# BOLINDA BORROWBOX ONLINE eBOOKS & eAUDIOBOOKS

#### STEP 1 – Contact the Library

**Contact the Jabiru Library to receive your membership number & to request a BorrowBox password.** 

**Ph: 0427 387 018 or email [library@westarnhem.nt.g](mailto:library@westarnhem.nt.gov.au) [ov.au](mailto:library@westarnhem.nt.gov.au)** Please include your current phone number and email address.

#### STEP 2

**Download the BorrowBox App to your device from:**

**C** AppStore **Or** Google play **and install.** *(If you require WiFi access, you can connect outside the Library. WiFi password is: Jabiru0886 )*

#### STEP 3

**Log on to your BorrowBox App by selecting the library then enter your Library Membership Number and the password you set up.**

### STEP 4

**Start searching and download directly to your device.**

## STEP 5

**If you are using a desktop or laptop you can access BorrowBox by going to westarnhem.nt.gov.au and clicking on the library catalogue and gain access through the catalogue directly to your computer or an USB.**

Enjoy reading bestselling eBooks and listening to the most popular eAudiobooks from your favourite authors everywhere you go.

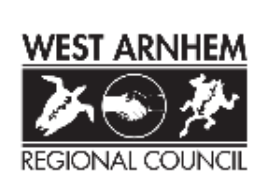

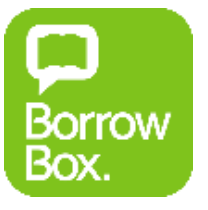